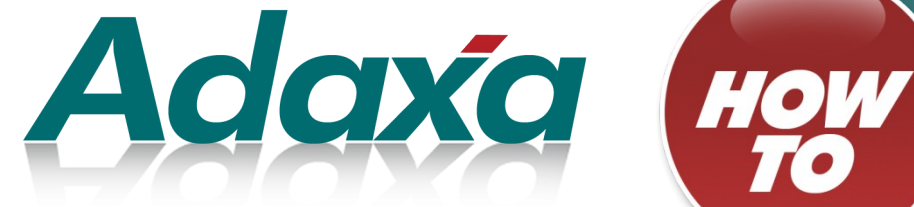

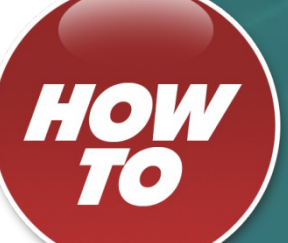

# **Data File Importing in Adempiere**

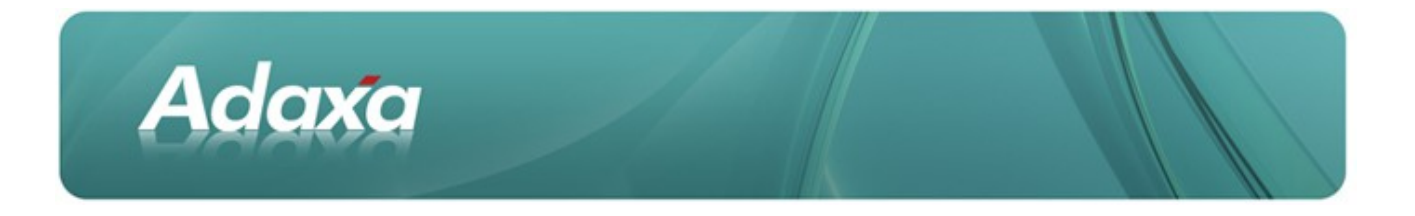

#### **DOCUMENT SUMMARY SHEET**

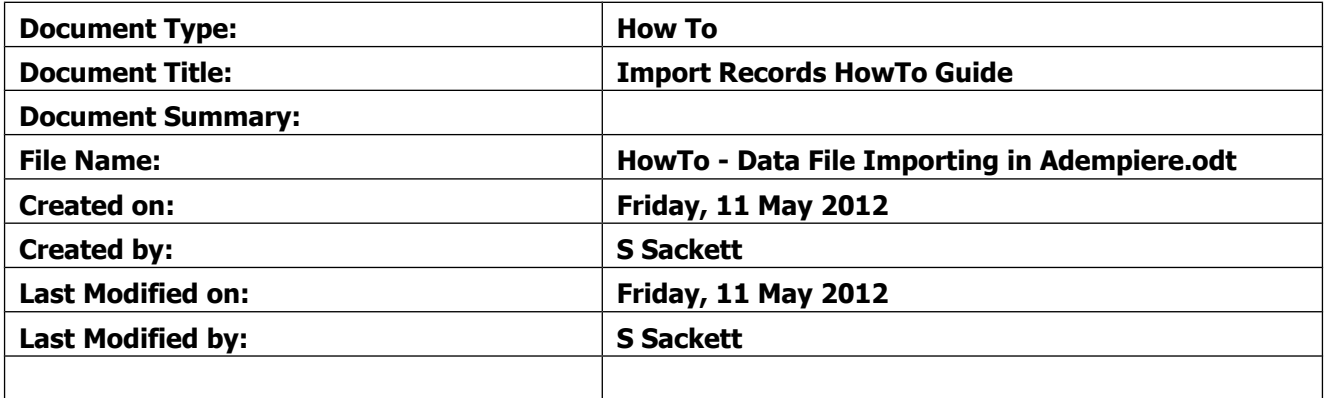

#### **NOTES**

- 1. Responsibility is disclaimed for any loss or damage (including but not limited to damage resulting from the use by the client of the document) suffered by any other person for any reason at all including but not limited to negligence by ADAXA Pty Ltd (ADAXA).
- 2. Whilst this document is accurate to the best of our knowledge and belief, ADAXA cannot guarantee the completeness or accuracy of any description or conclusions based on the supplied information.
- 3. The recommendations contained in the document are advisory and ADAXA has no responsibility for the management or operation of any recommendations that may be implemented by the client.
- 4. This document is licensed under the terms shown at [http://creativecommons.org/licenses/by-nc](http://1.http://creativecommons.org/licenses/by-nc-nd/3.0/au/legalcode)[nd/3.0/au/legalcode.](http://1.http://creativecommons.org/licenses/by-nc-nd/3.0/au/legalcode)

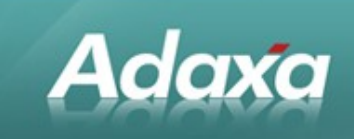

# **Table of Contents**

## **Executive Summary**

#### **Adding Products to Adempiere**

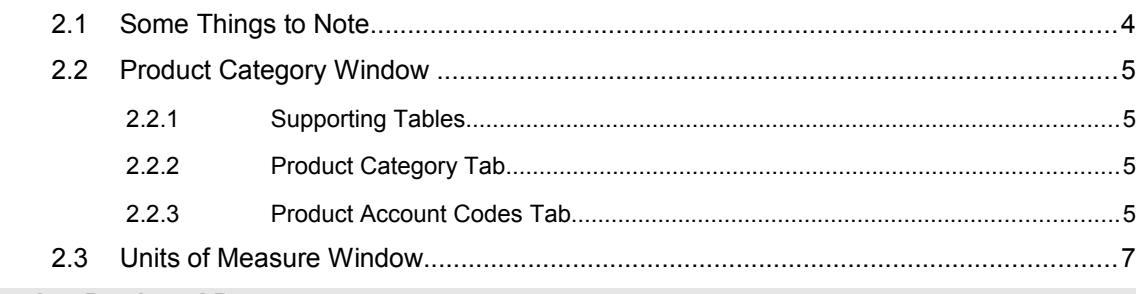

#### **The 'Importing Products' Process**

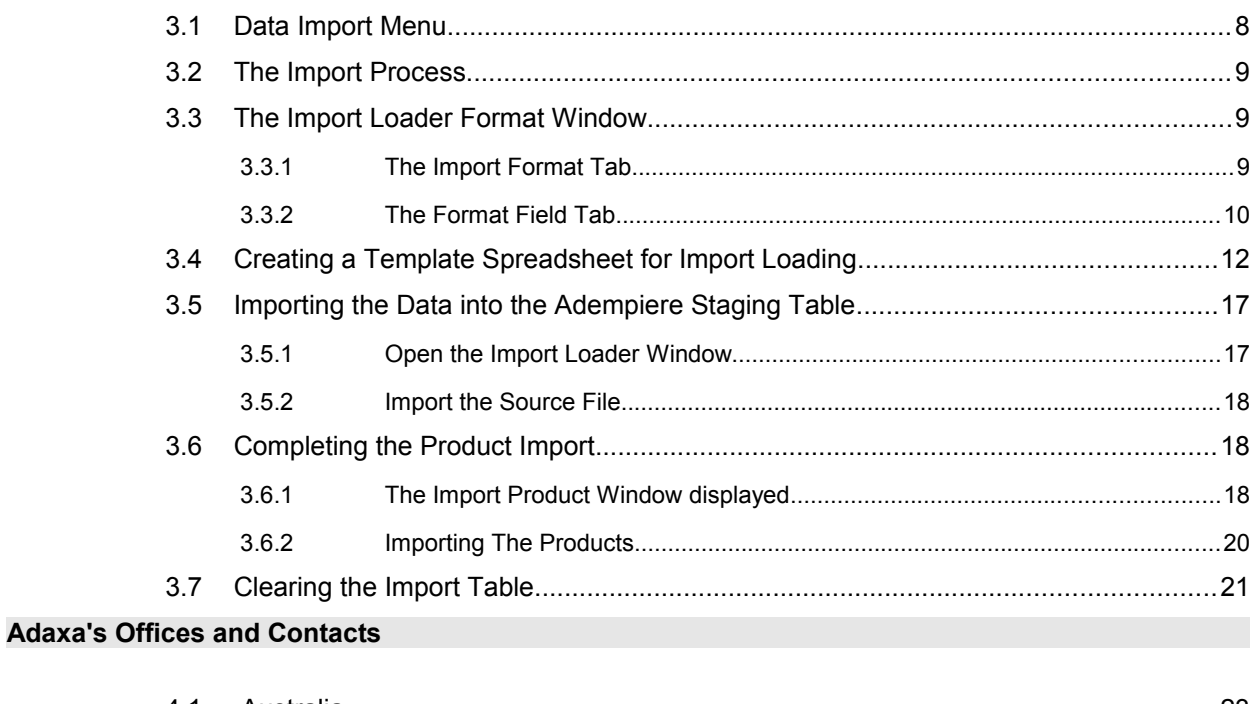

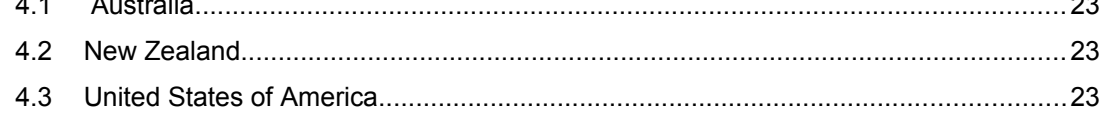

Adempiere provides the capability to import data from other systems.

There are a number of ways of bringing external data into Adempiere including which require programmer involvement. There is also a standard method which does not require programmer involvement.

This HowTo guide demonstrates the use of the method not requiring programmer involvement. This method utilises the Import Loader process available from the standard Adempiere menu to users whose role has been granted access to the relevant windows and processes.

There are many 'Import Loaders" and more are added as people find a need for them.

The available import loaders at May 2012 are as follows:

— ⊡ Import Business Partner — □ Import Product — El Import Contact — ि Import Price List …… 그 Import Report Line Set — ⊡ Import Confirmations — ⊟ Import Request ┈■ Import Payment ……[import Payroll Movement] ┈● Load Bank Statement - • Import Bank Statement

Imports can also be used in an automated fashion by using the Adempiere Scheduler to cause the import table to be updated with new data at regular intervals. A second Scheduled task can then run the import process to import the records into the Adempiere tables. Note that timing of these scheduled processes may need to be carefully arranged.

The process of using the Adempiere Import Loaders is the same for all import types. This document uses the import of Products as an example of how the process is used.

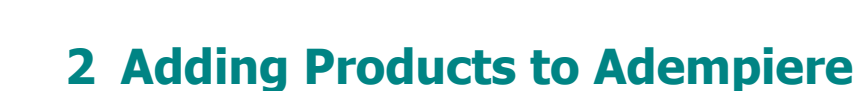

## **2.1 Some Things to Note**

Adaxa

A record can be created with an Organisation of \* which means it can be seen and used by all Organisations in the system. If it was created with a particular organisation value then it would only be able to be used in that Organisation.

Note that the 'Price Lists' that Products appear on may need to be created on "a one per Org" basis because price list defines (amongst other things) the currency. So if an AU company is to buy things in AUD then they must appear on a price list denominated in AUD (etc).

So, when adding records, consider carefully whether they need to be set as Organisation  $=$  \* or with a particular organisation's value. Note that there is a process to change the Org that owns a Product. It is called "Product Organisation". If a Product is added with the incorrect Organisation it is quite easy to correct.

There are a number of fields on the Product Import that are mandatory. Your import may fail if you do not have all these present in your import loader. A commonly missed item is "Business Partner" which is used to set up information about who the product is purchased from. If you don't have the information to hand then create a Business Partner called "Default Supplier" and use this value in the import data.

The "Import Error Message" in the Import Product window should warn you of any missing mandatory columns.

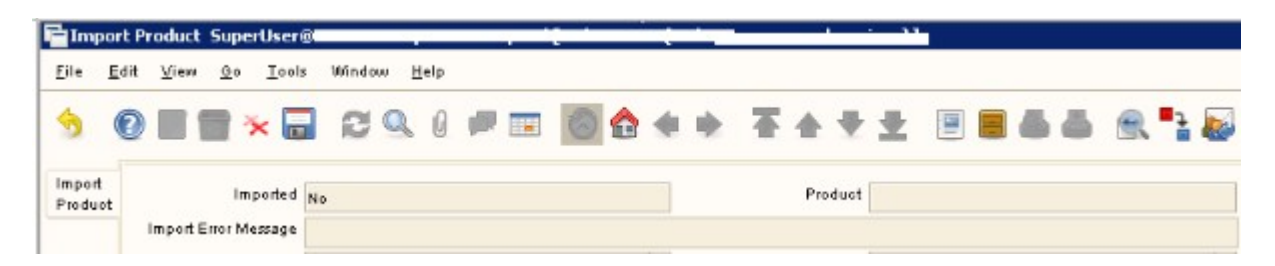

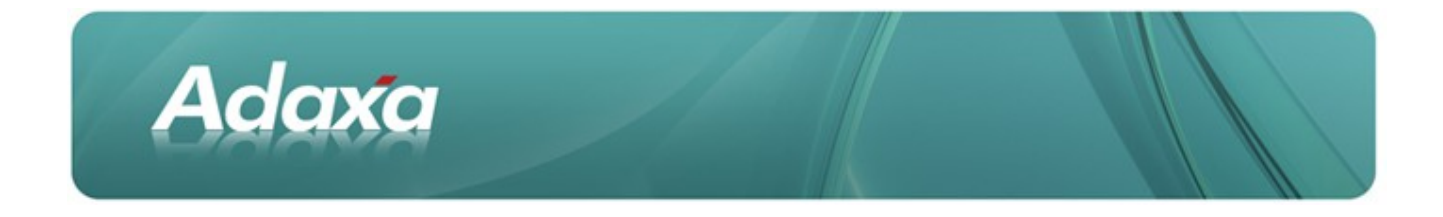

## **2.2 Product Category Window**

#### **2.2.1 Supporting Tables**

Some imports require that data exists in other tables before an import can takes place. Examples are "Business Partner Group" must exist before it can be set when importing Business Partners. There are many other instances and these are usually apparent in the relevant Import window.

#### **2.2.2 Product Category Tab**

Before Products can be added to the system the Product Categories need to be created. Remember to choose the correct Organisation value when creating the Product Categories!

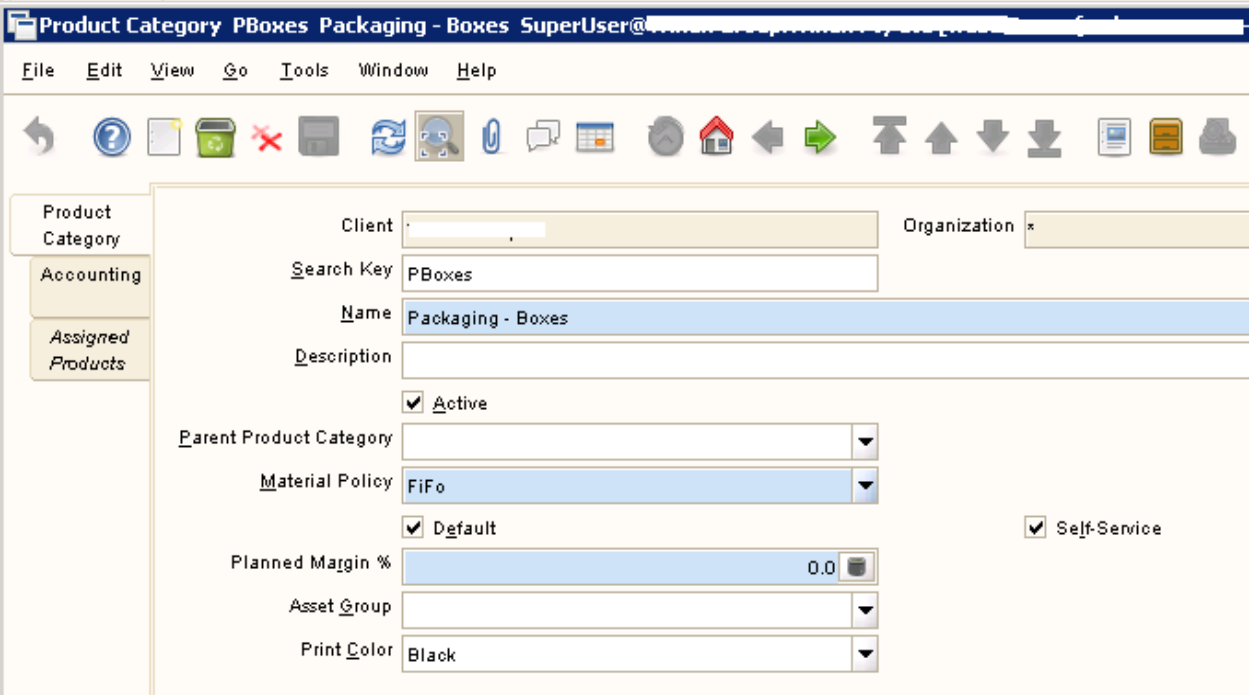

## **2.2.3 Product Account Codes Tab**

Note that when a Product is added to the system, account codes are set for Revenue account, COGS account, Inventory account etc. This information is inherited from the values in the Product Category Accounting Tab of the Product Category selected for the Product.

Set the accounting values that apply to each Product in each Product Category:

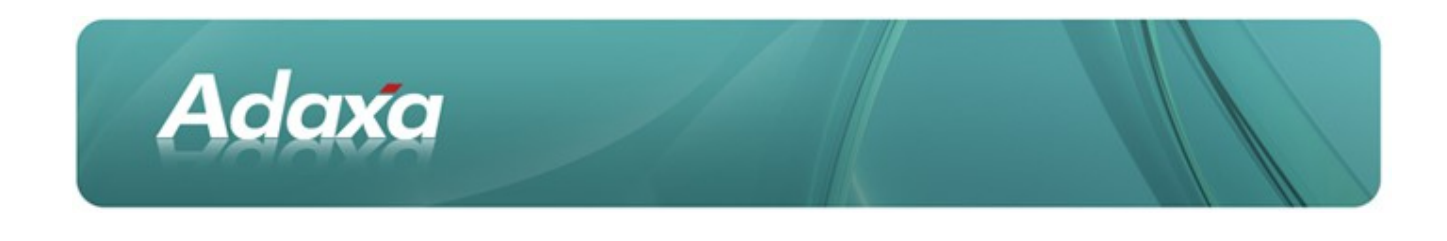

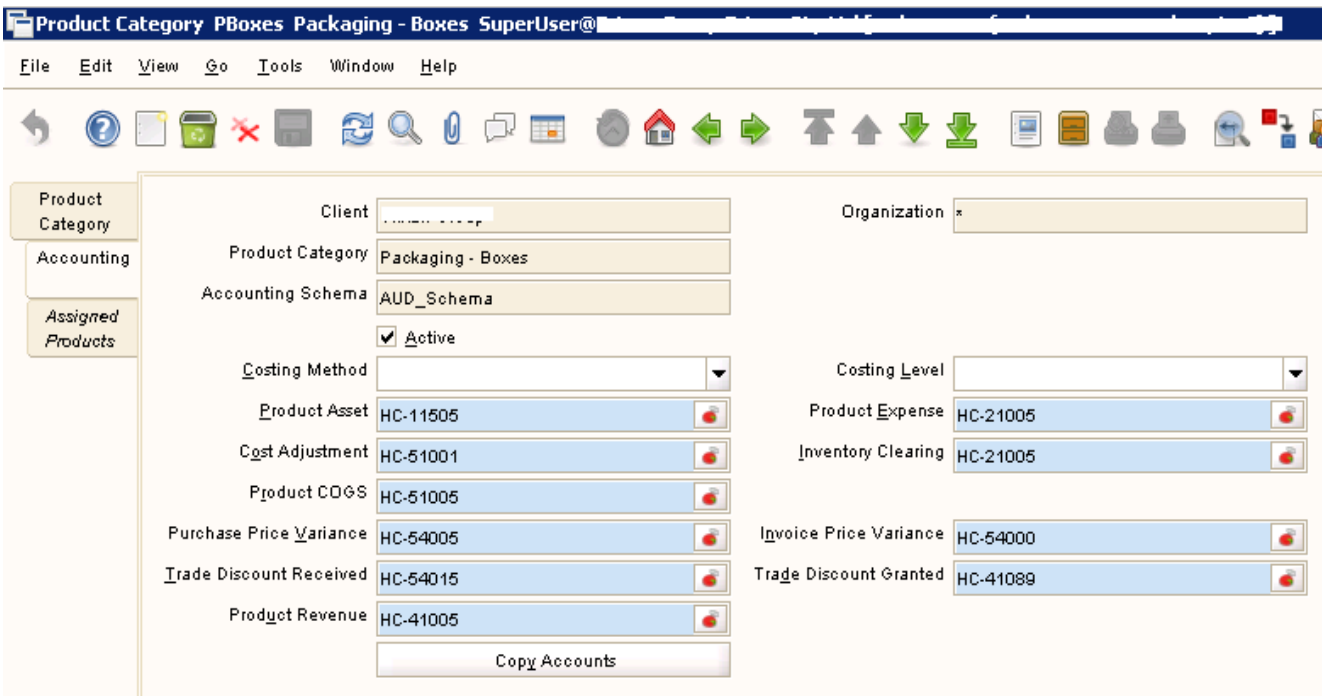

The account codes set here will copy down to each newly created product where this Product Category is selected during the add process.

Note the "Copy Accounts" button. If clicked, this button will reset the account codes of all Products that have this Product Category thus allowing a bulk update of accounting codes. The actual accounting is done based on the account codes stored in the Product record. The values displayed in the Product Category – Accounting tab are only there to provide a default set of values when a new product is added.

The Org value is not important in the account code as the correct Org value for the accounts posting will be picked up from the document being processed and substituted in to the account combination used for the posting.

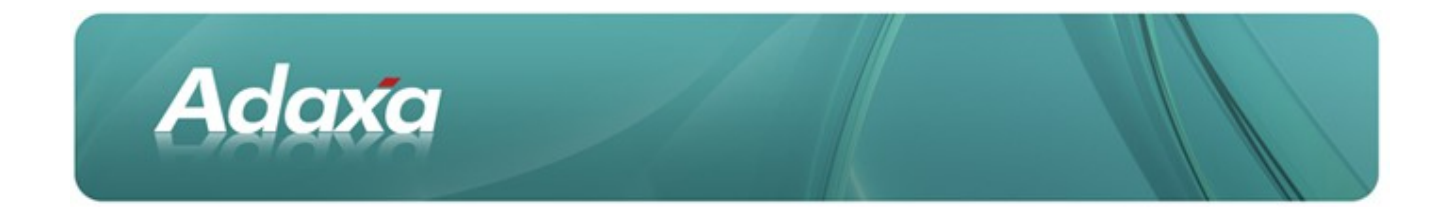

## **2.3 Units of Measure Window**

You may need to add any units of measure used by your products if they do not already exist. The Unit of Measure window displays the existing values and lets you add new values.

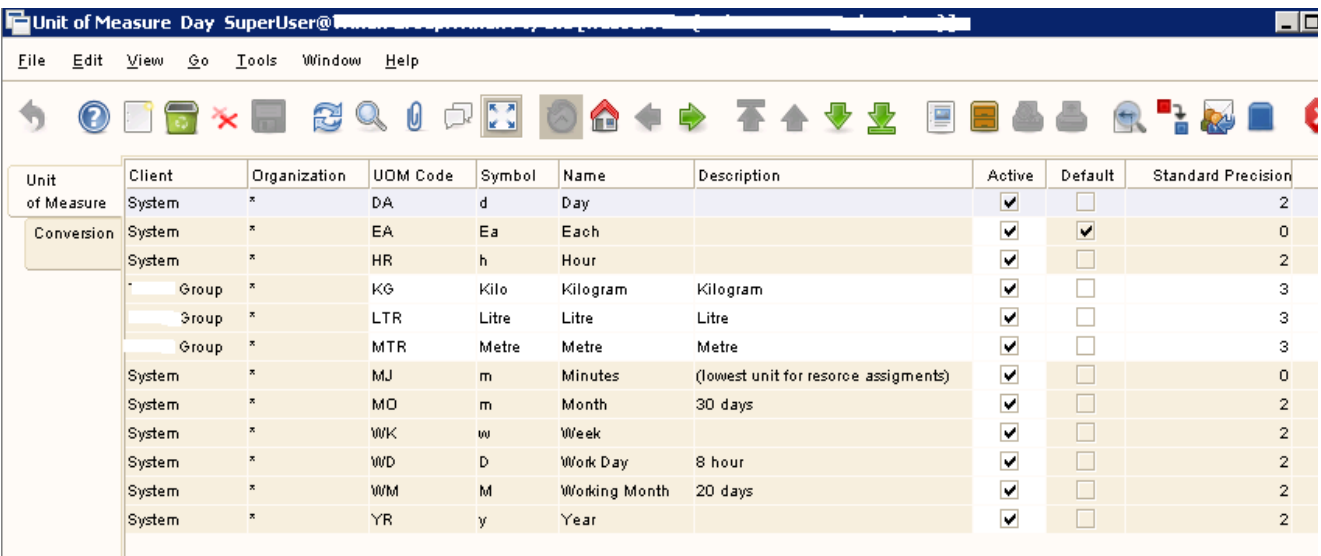

Note how all the displayed values have an Org value of \* so they can be used buy all Organisations.

Some records have a Client value of "System" indicating that they were created at System level and are available to all Clients within the System. A Client is usually a company or group of companies. Many values such as country, states, some UOMs, etc are held at System level to avoid having to create multiple copies of them.

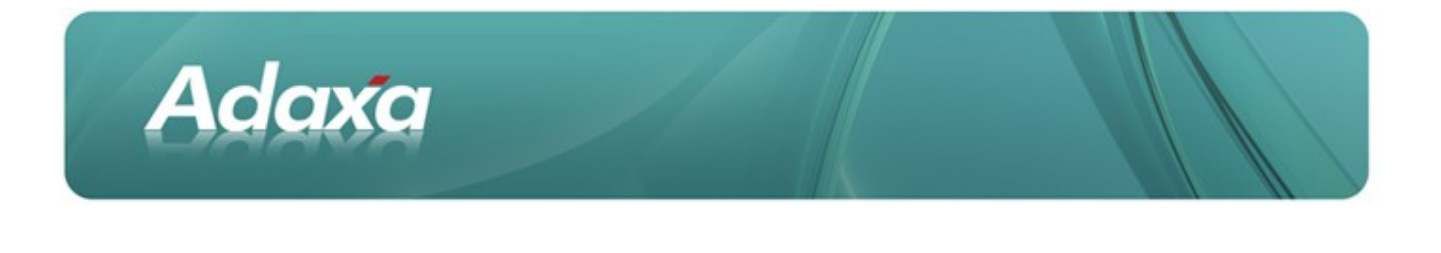

# **3 The 'Importing Products' Process**

## **3.1 Data Import Menu**

The Data Imports windows are in their own menu section as shown below:

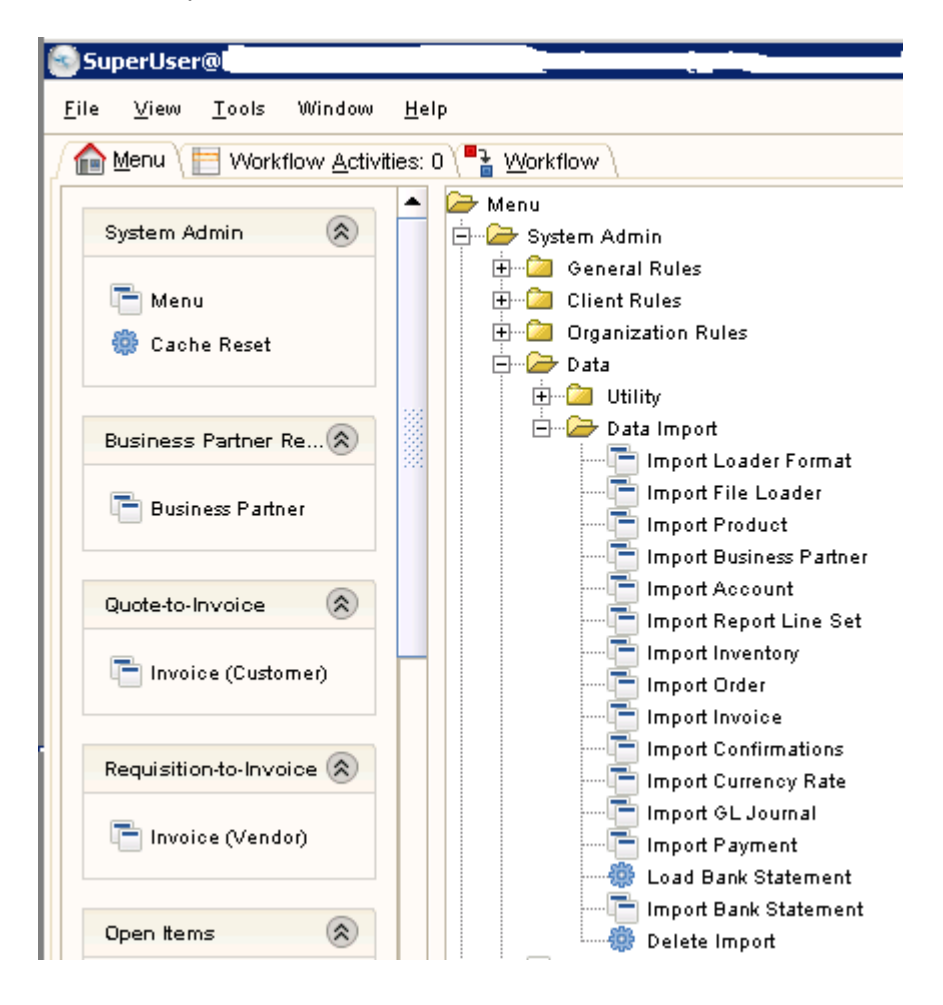

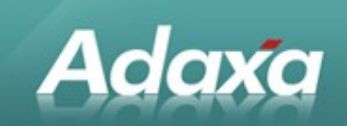

## **3.2 The Import Process**

The required steps (in summary) are as follows:

- ۰ Use the "Delete Import" process to clear out any earlier work and start with a blank import table. [The system does not require this but it makes the process clearer and may prevent a user error. Imported records are flagged as "Is Imported" and are ignored in later runs of the importer.]
- 0 Create an "Import Loader Format" – this is a list of data columns that maps the columns in the Adempiere Import table to the columns in your data to be imported. This data can be in many formats but from here on the data to be imported will be regarded as coming from a spreadsheet saved in CSV format.
- Create the file with the data to be imported (probably a spreadsheet) 0
- ۰ Use the "Import File Loader" to copy the data from your spreadsheet file into the Import Product Table – note that this table is just a staging area to temporarily capture the data inside the Adempiere database, the actual Product record in Adempiere is not created by this process.
- 0 Open the Import Product window to review the data you have imported, click the "Import Products" button to start the import into Adempiere Product and product related tables.

The following sections show the detail.

## **3.3 The Import Loader Format Window**

#### **3.3.1 The Import Format Tab**

If an Import Loader Format exists then you can simply use it. If one exists but does not contain all the columns that you need then you can modify it to add (or delete) columns. The system allows you to create a new loader format and copy the columns from an existing format for modification or addition.

The Import Loader Format looks like the following when opened in grid view. Note that the displayed records are all owned by  $*$  so they can be used for importing by all Organisations

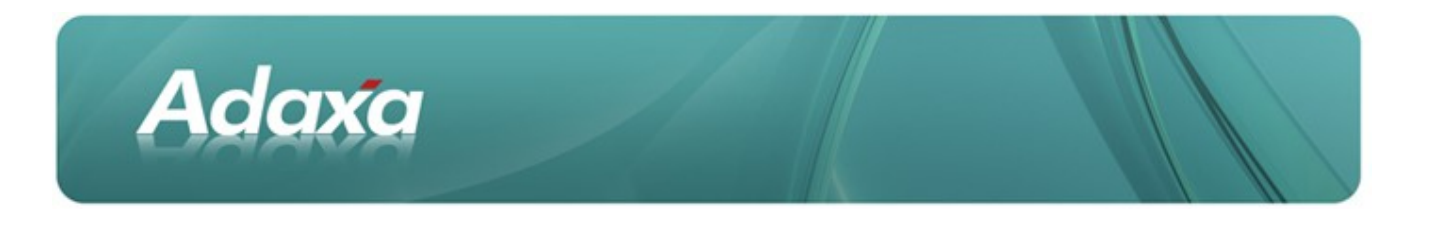

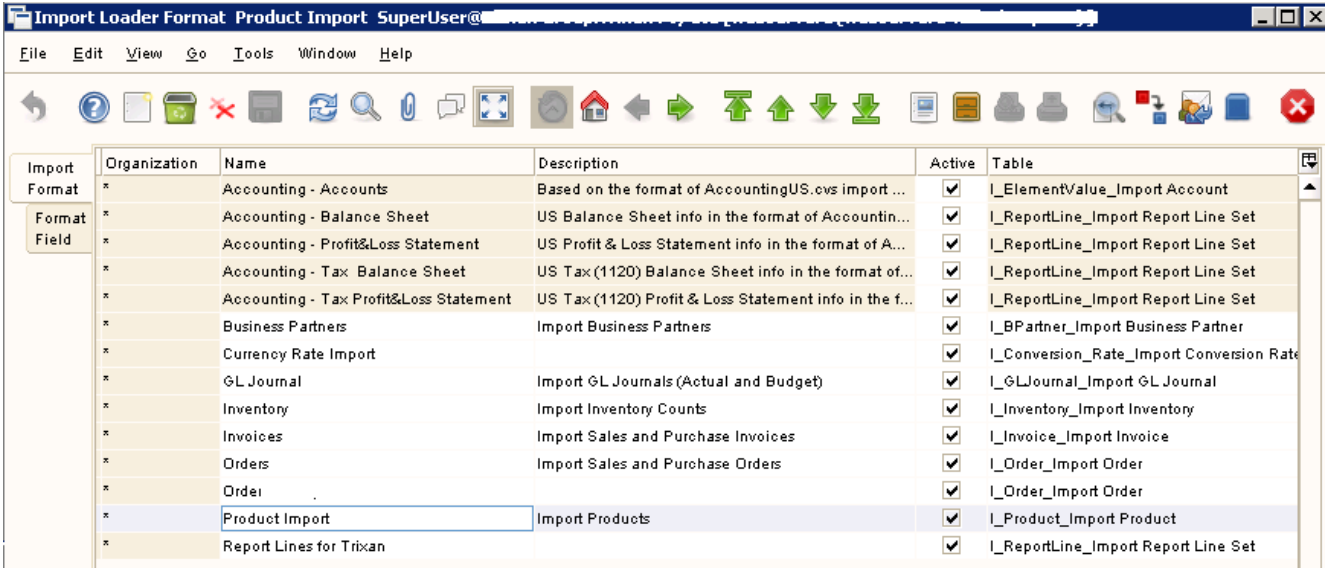

Looking at the **Product Import** Format in form view shows the following.

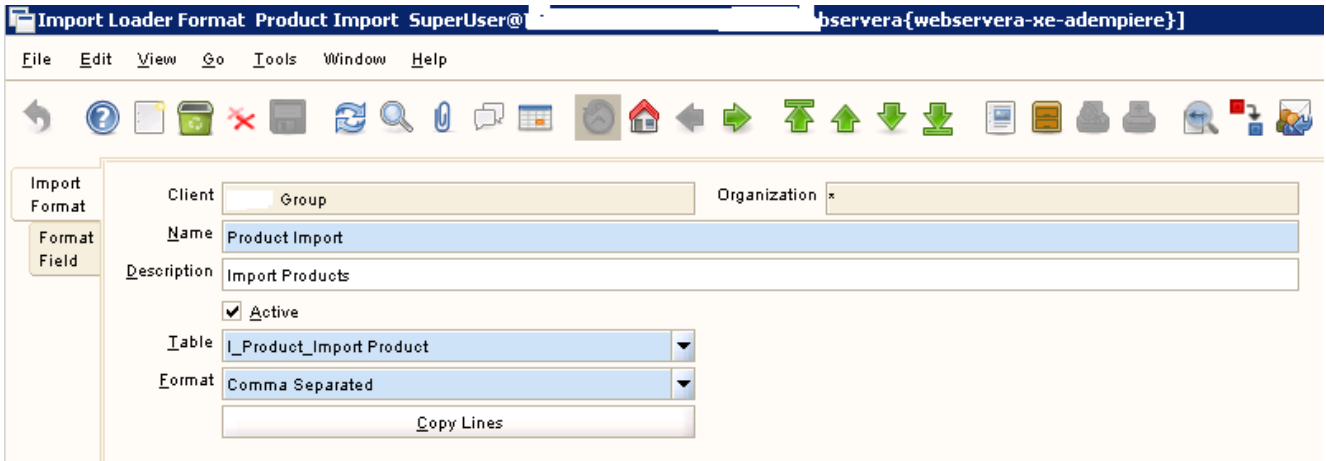

From this you can see that it is expecting data in a comma separated file format (a save option in Excel). Note that it is possible to select 'custom' separator and then a custom separator value. Some versions of Adempiere had a bug that required you to do this rather than just selecting (say) CSV.

#### **3.3.2 The Format Field Tab**

The Format Field Tab displays which fields have been selected in the loader format.

Some things to note:

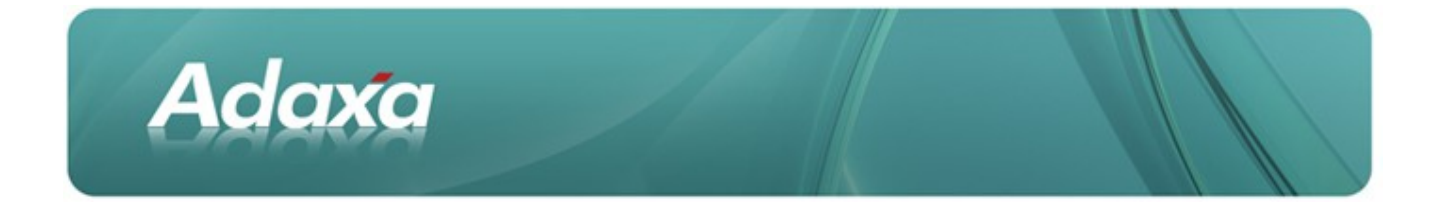

The "Name" of the column is text selected by the user. It is helpful if that text indicates whether the expected value in the import file is an ID (a number like Org\_ID = 1000004) or a Code or Value, or a sundry piece of text such as may go in a note or a description. So, choose a name like "Org\_ID" if the expected data is the ID of the Org, "Org\_Code" if the expected value is its code (called Value or Search Keyin Adempiere)

Dates (not used here are best defined as being in the format yyyyMMdd and entered as 20101231 in your data file. This prevents Excel from causing you date problems.

The "Start Number" is the column number in your spreadsheet where this data may be found.

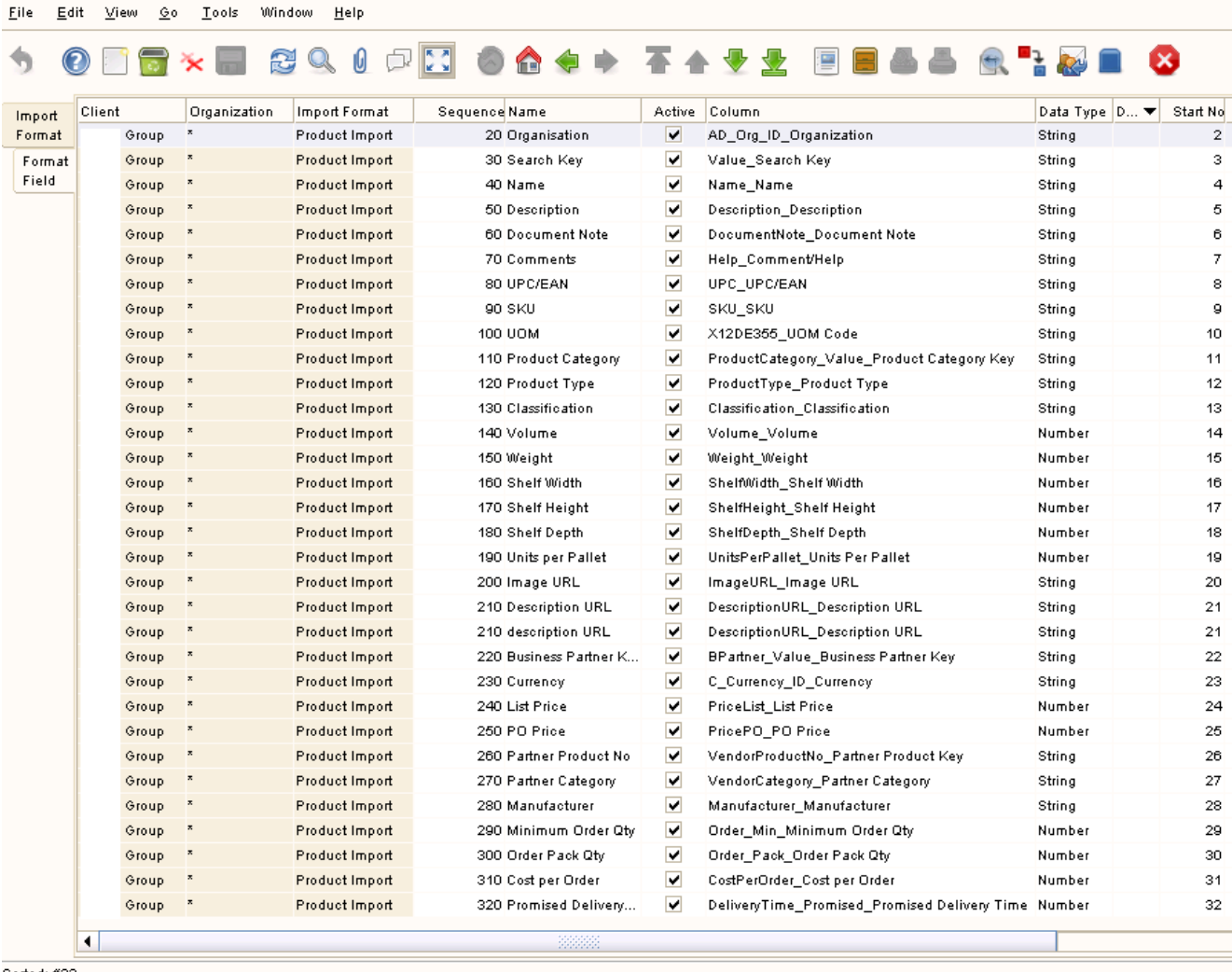

Sorted:#32

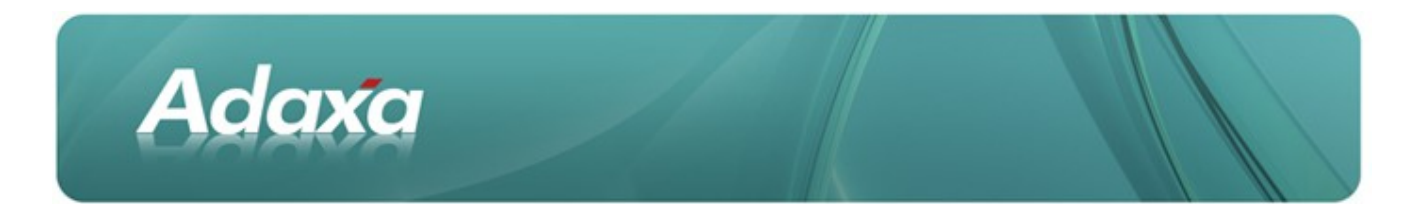

Looking at the same records in Form view shows the following:

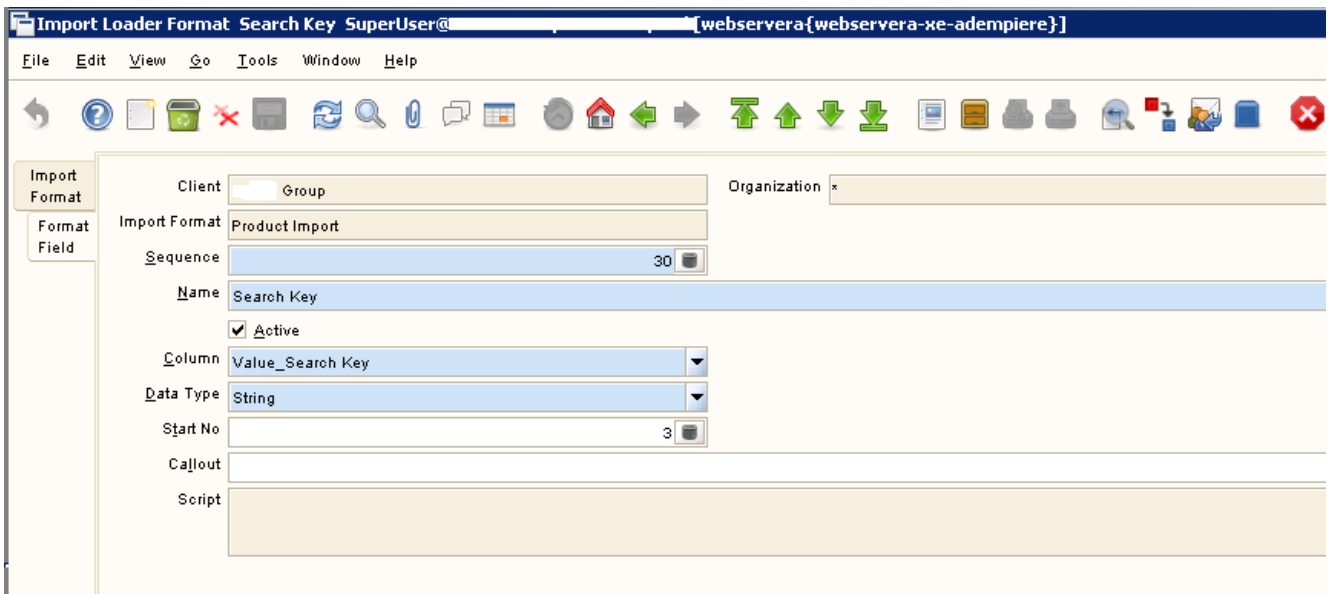

## **3.4 Creating a Template Spreadsheet for Import Loading**

Using a Report from Adempiere can assist you in creating the headings for a file into which you can paste data and know that the columns are properly configured. The following is a method of quickly setting up data for import in a reliable manner.

From a Format Field record, click on the Report Icon in the Toolbar and select 'Report' (we have created special report which contains only the Start Number and the Name as shown below)

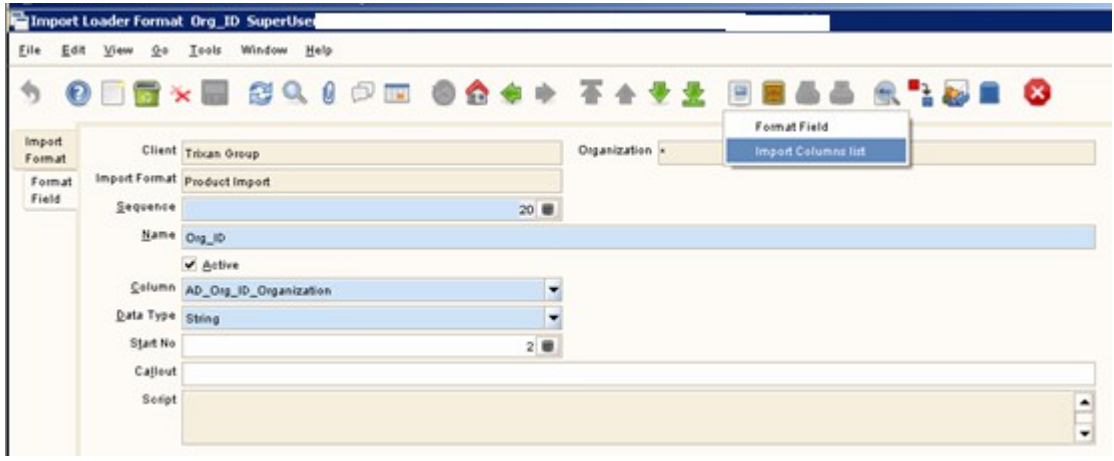

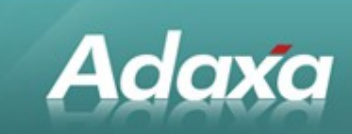

#### The Report shows:

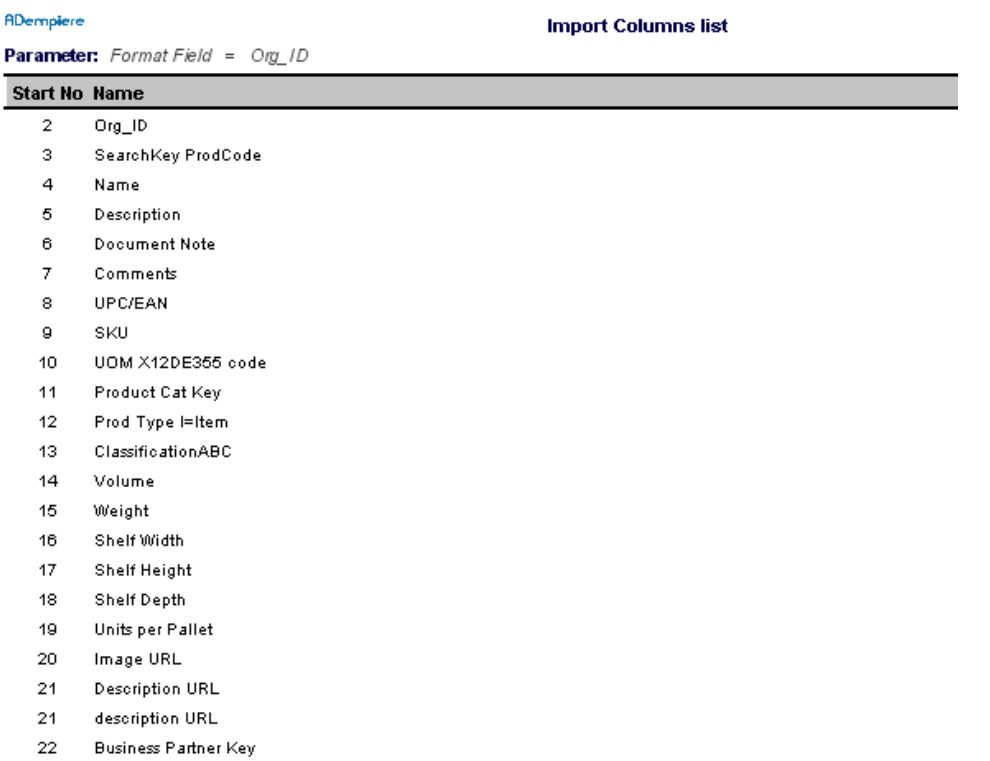

- 23 Currency
- $24$ **List Price**

Adempiere®

SuperUser@Trixan Group.Trixan Pty Ltd [webservera{webservera-xe-adempiere}]

#### ADempiere

#### **Import Columns list**

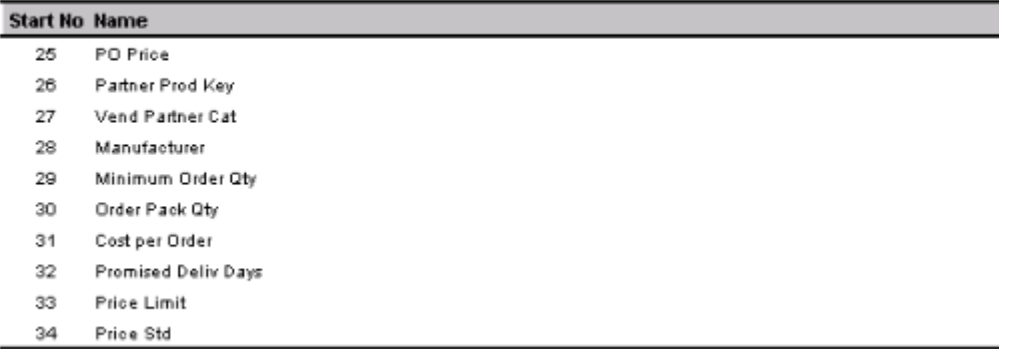

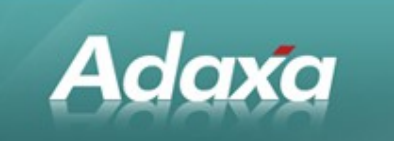

Export the Report to Excel then open the file.

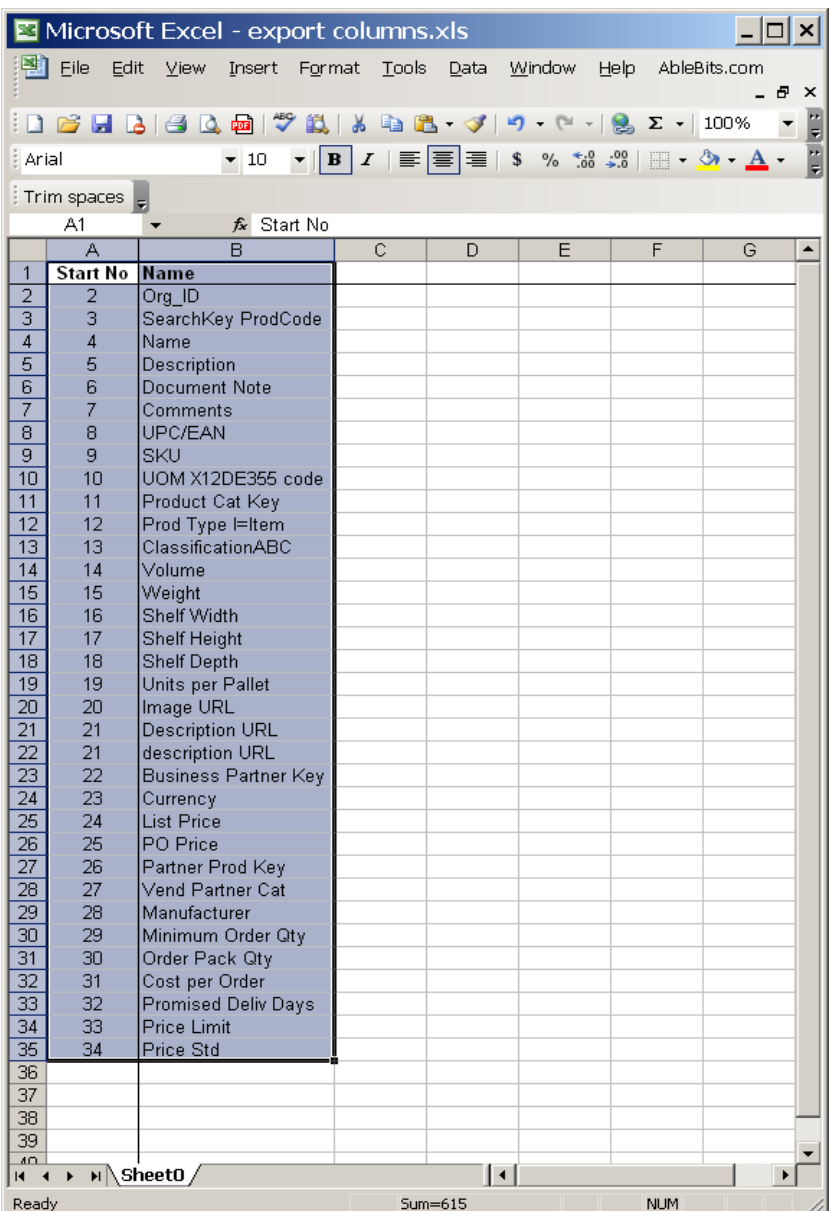

Select and Copy / Paste Special / Transpose the highlighted area.

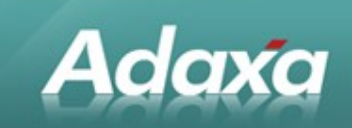

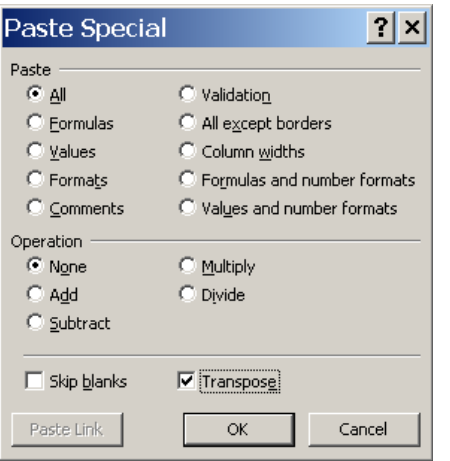

As shown below, this will create a template with the columns in the right order into which you can insert your Product data. Delete rows 1 to 37 before you start.

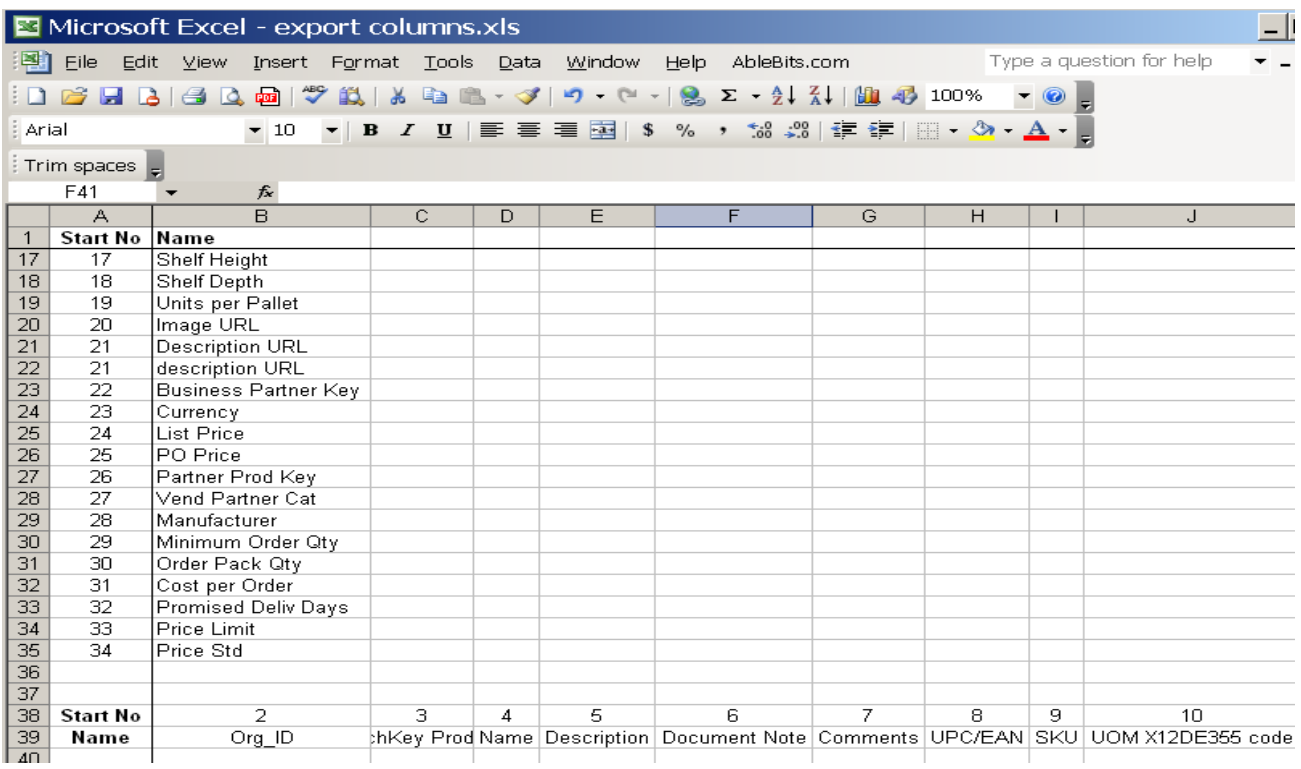

Now add the Product data you need to import under the relevant headings.

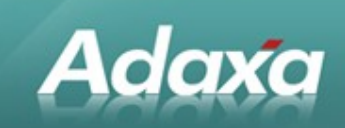

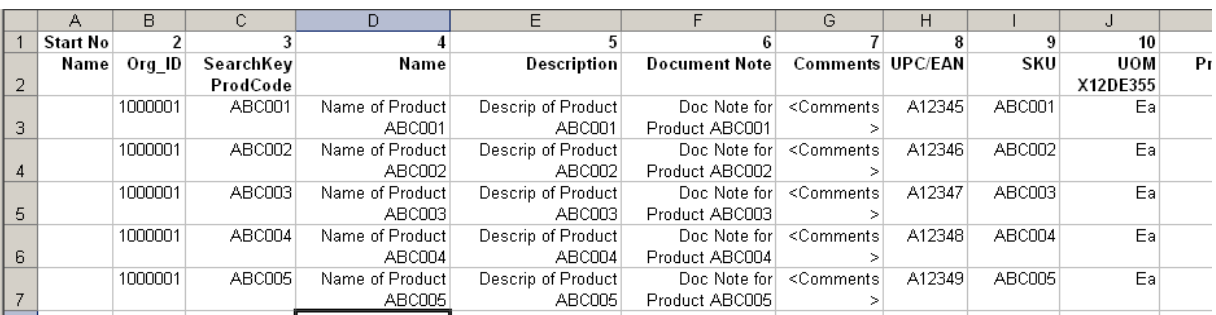

Now save the Excel file as (say) ImportProducts.xls

#### **Now using "Save As" and selecting the MSDOS CSV format option, save the Excel file again as ImportProducts.csv.**

If you need to import data from an existing file exported from an old system where you can not vary the order of the columns in the output file you can use the technique that is used by Adaxa staff in many implementa tions to utilise an existing import loader format and just let Excel do the column ordering. The process works as follows:

- Ф. Receive a CSV file from the 'old' system and open in Excel (file 1)
- ٠ Insert 20 or so columns to the left of column A in file 1
- ٠ Use a standard Import Loader Format, export a Report to Excel as File 2, use Copy/Paste/Transpose as described above to copy the required headings into the blank columns in the file 1.
- $\bullet$ In File 1 in Cell A2 enter a formula like "= $X2''$  to copy (say) the product code value from the old system data (now in Column X) into column A.
- Ф. Fill in any columns of data required by Adempiere and not in the old system file and copy down to capture all the records then save as an XLS file.
- Use Copy / Paste Special / Values and save a copy as a CSV file then open that and delete ۰ all the 'old' columns and save.

Hint: Leave the column headings in the csv file. You can use them in the next step to confirm that the columns of data 'line up' with the import loader format.

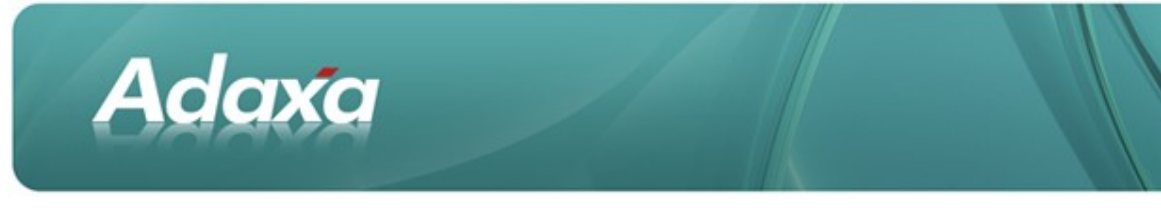

# **3.5 Importing the Data into the Adempiere Staging Table**

## **3.5.1 Open the Import Loader Window**

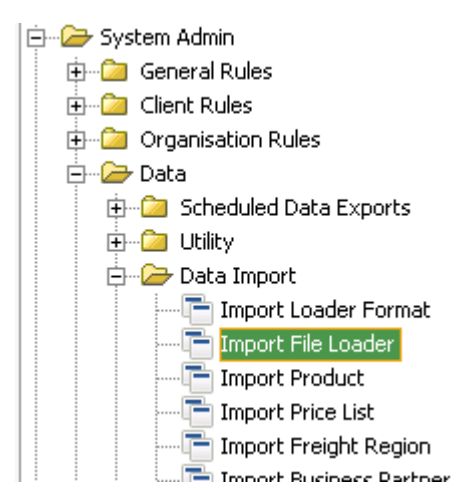

Select the CSV file containing the data you wish to import in the field showing <select file to load>

Select the Import Loader Format that matches the column layout of the CSV file from the dropdown list

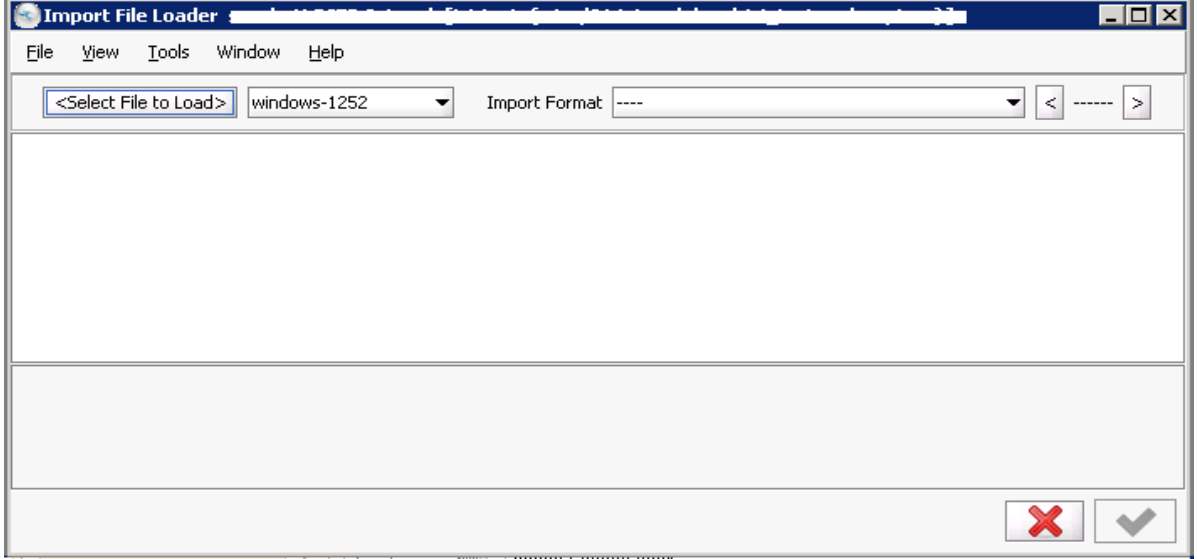

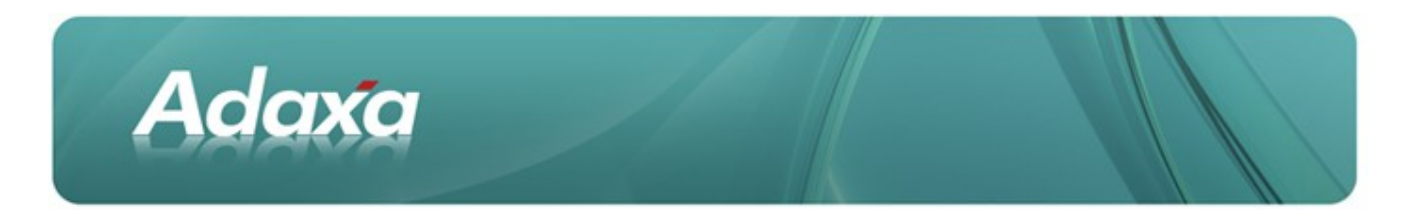

### **3.5.2 Import the Source File**

Select the file to be imported and the Import Format to be used to interpret this file. The form will show the data to be imported and the left and right arrow keys will let you scroll through the records. Compare the data in the bottom boxes with the labels above to ensure a proper match.

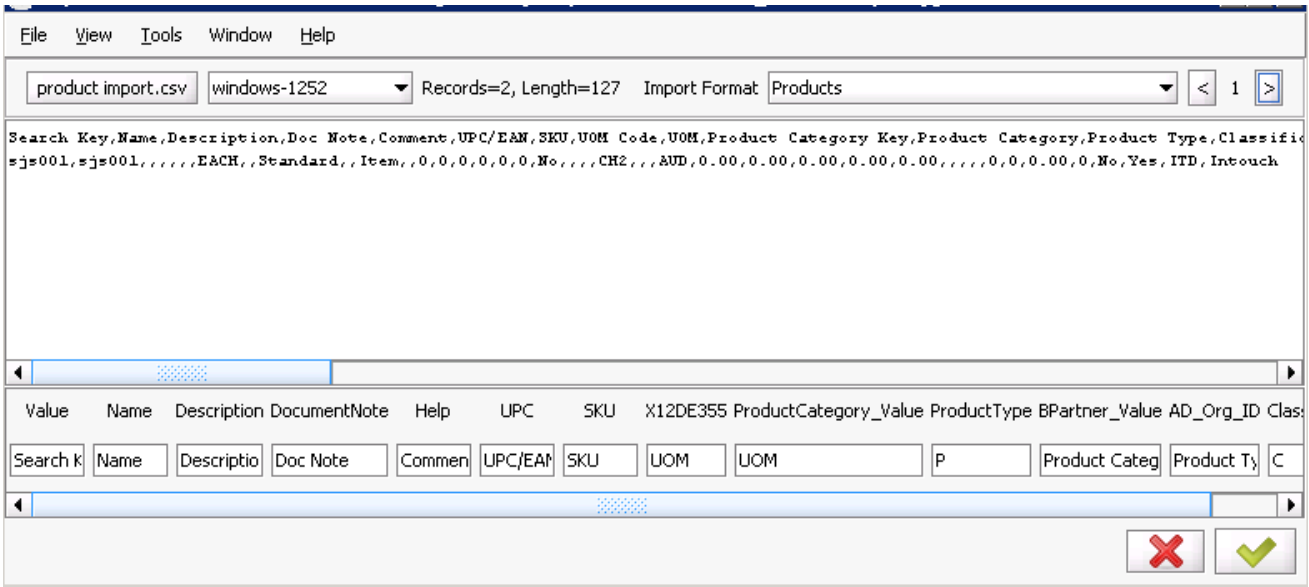

If you have left the column headings in the csv file then they will display as above and can be used as an extra check that the data in your csv file does in fact line up with the what the Import Loader Format expects. For example you can see that the Import Loader is expecting "Value" in column 1 and "Name" in column 2 and the first row of data, the headings from the CSV are showing "Search Key" and "Name" as expected.

## **3.6 Completing the Product Import**

#### **3.6.1 The Import Product Window displayed**

Open the **Import Product** Window to see the records that have been imported into the Import Products staging table.

An individual record will display as follows.

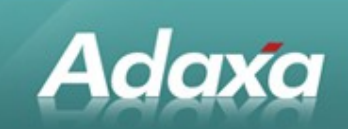

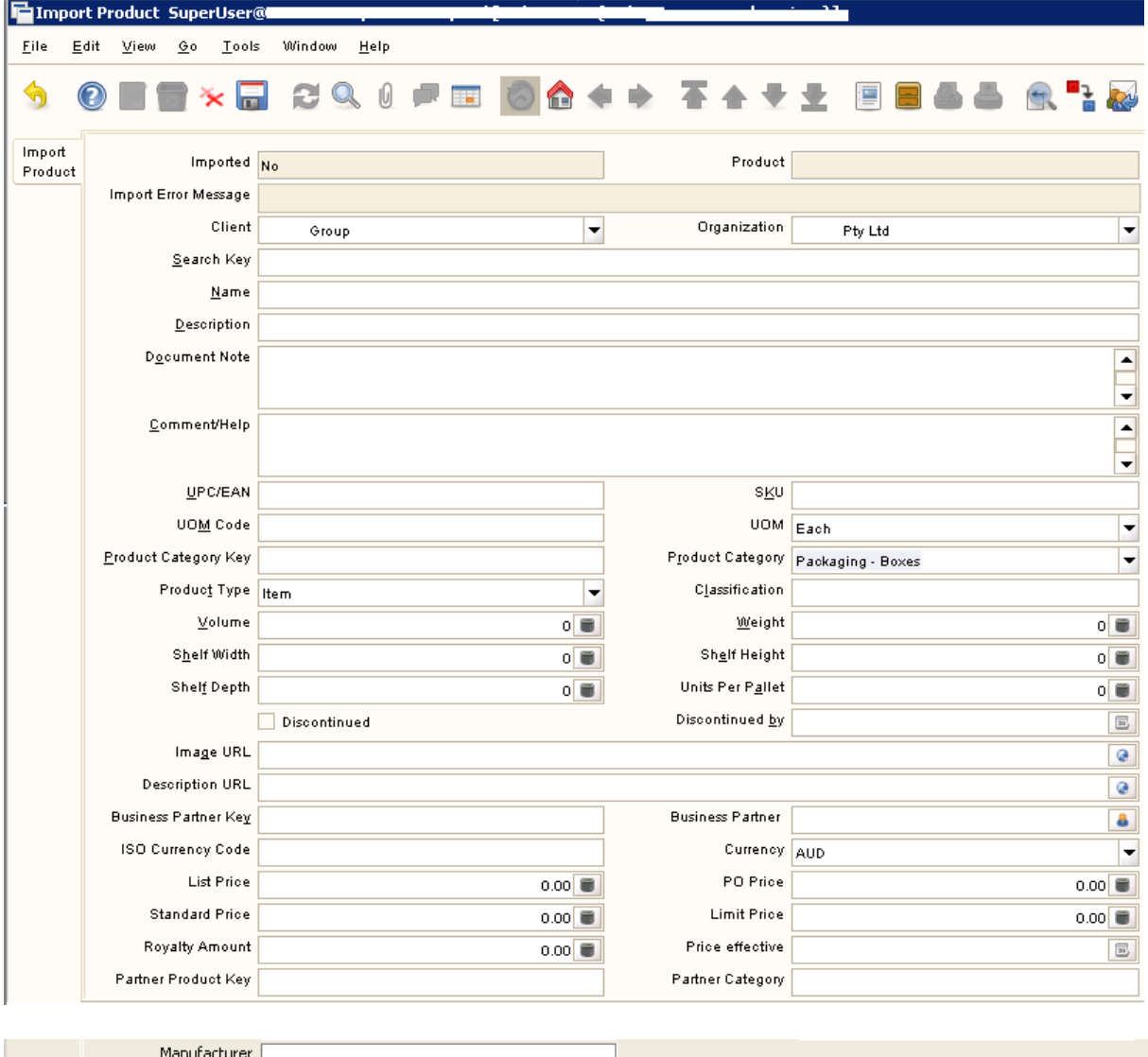

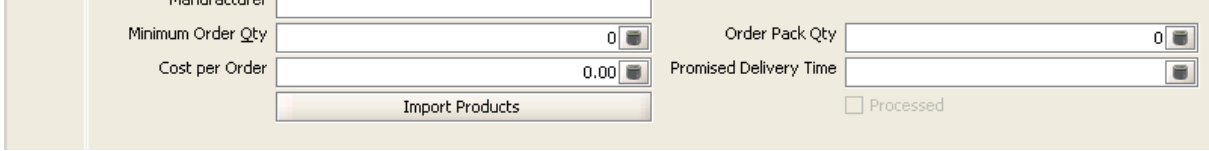

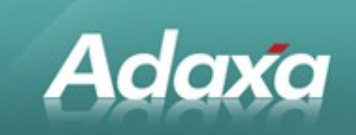

## **3.6.2 Importing The Products**

Click the **Import Products** Button and run the process.

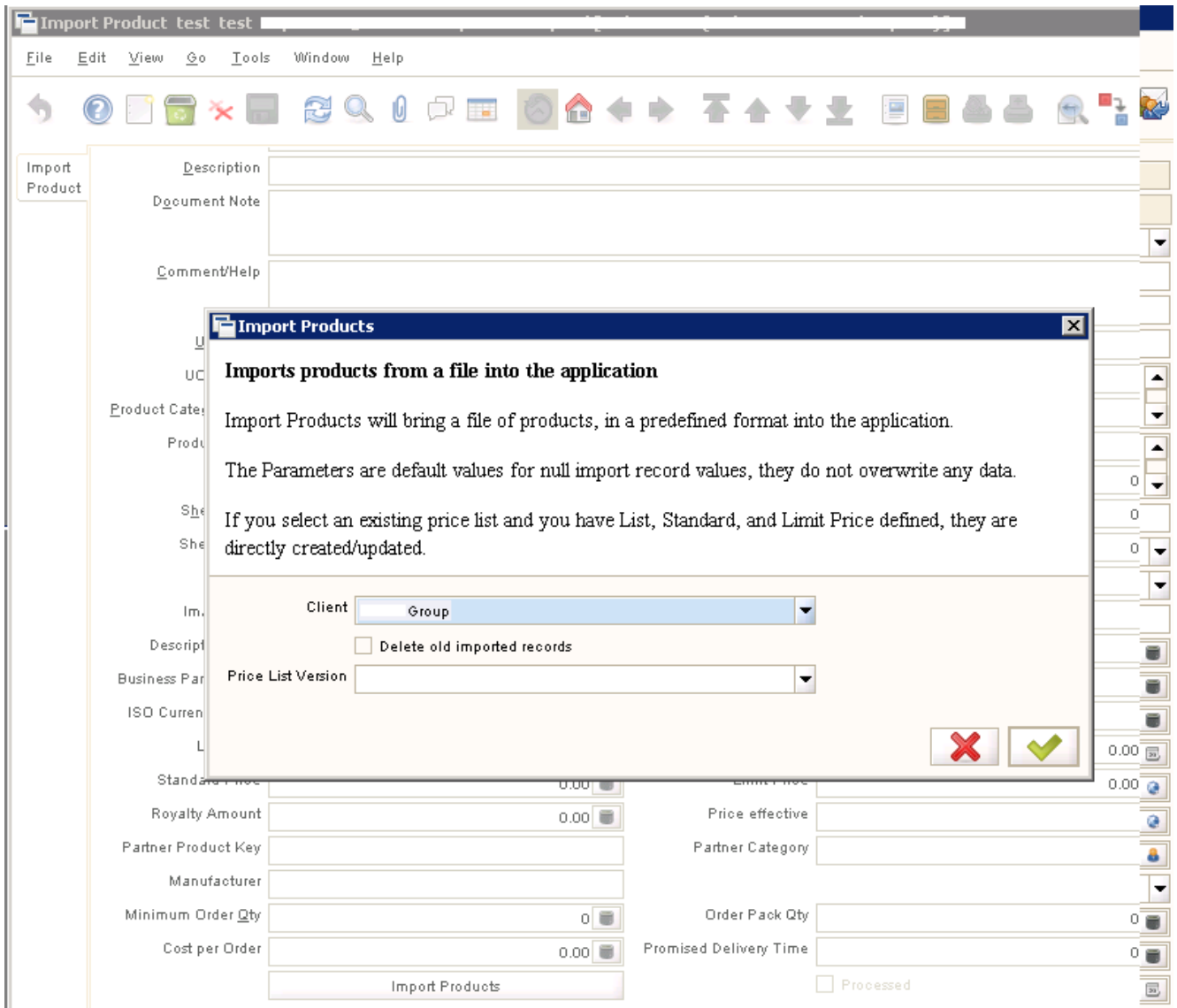

After the Product Import has taken place the **Product** field in the top right corner will display the created product code. To check the record, right-click on the code and zoom to the record..

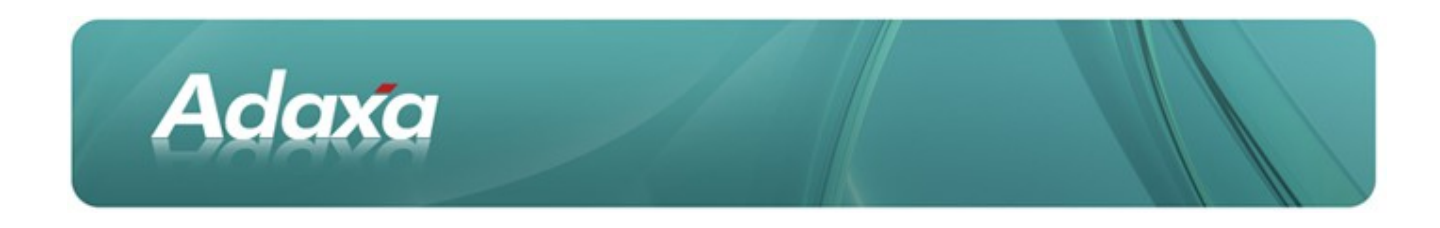

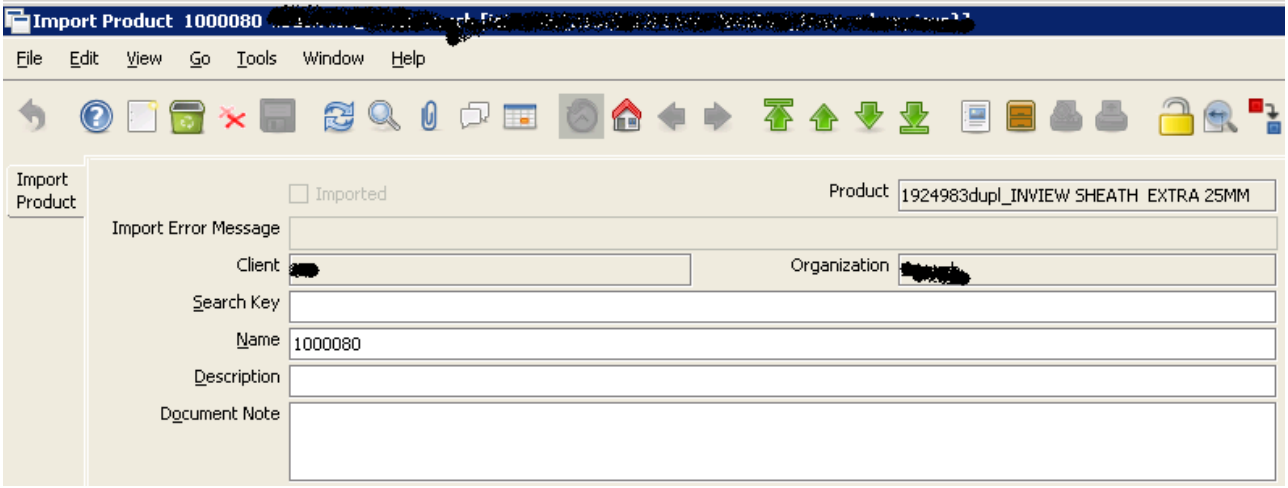

If there were any errors in the import the "Import Error Message" filed will contain a pointer to the error condiq tion. NOTE that the message will NOT be visible unless you refresh the record you are looking at .

For added certainty, close and re-open the window before working through the error messages.

## **3.7 Clearing the Import Table**

Before doing a new import it is often helpful to clean out all the old records in the Import Product Table by selecting that table in the "Delete Imports" window

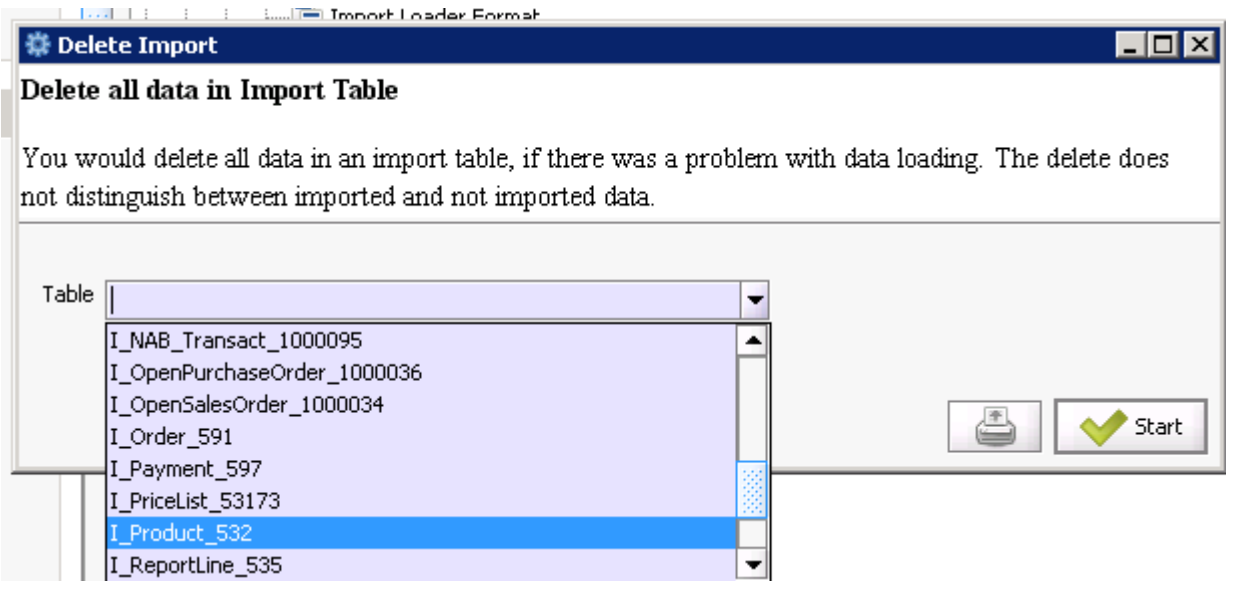

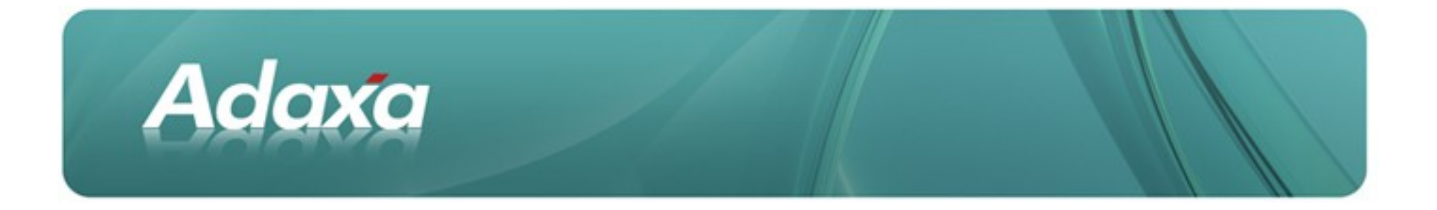

It is possible to import prices through the Import Product window but it is easier to do it in the Import Price List window.

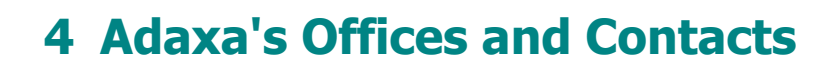

Information of a general nature about Adaxa and its services can be found at [www.adaxa.com](http://www.adaxa.com/) or obtained by sending an email to [info@adaxa.com](mailto:info@adaxa.com) with a description of the information that you would like to receive. If you are an existing client and wish to initiate a request for software support please send an email to [helpdesk@adaxa.com](mailto:helpdesk@adaxa.com?subject=Software%20Support%20Request) with as much detail as possible about the nature of your support request.

For all other information please contact the Adaxa office nearest to you.

## **4.1 Australia**

Address: Level 1, 10 Kylie Place, Cheltenham, Victoria, 3192, Australia

Adaxa

Contacts: Office

- 1300 990 120 (Within Australia)
- +613 9510 4788 (Outside of Australia)

#### **4.2 New Zealand**

Address: 73 Boston Road, Mt Eden, Auckland, 1023, New Zealand

Contacts: Office

- 0800 232 922 (Within New Zealand)
- +649 9744 600 (Outside of New Zealand)

## **4.3 United States of America**

Address: PO Box 6350 Oceanside, CA 92052-6350

Contact: Office

- 760.576.5115 Main
- 888.575.1489 Fax